# **Wortwolke und Skala: Exemplarische Umfrageergebnisse bzgl. Wortverständnis**

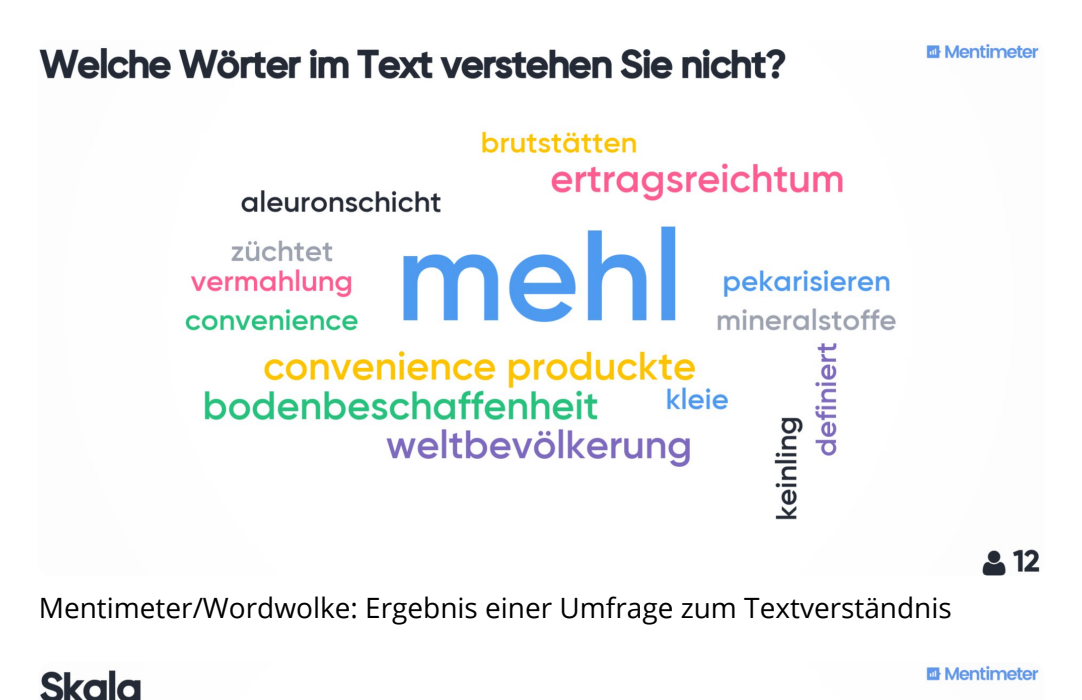

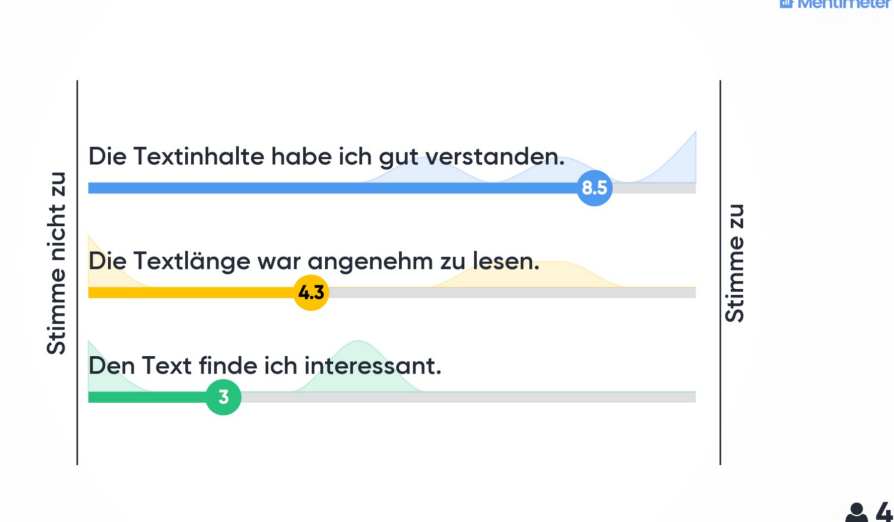

Mentimeter/Skala: Ergebnis einer Umfrage zum Textverständnis

### **Umgang mit den Ergebnissen bzgl. Wortverständnis**

- spontan erklären bzw. von MitschülerInnen erklären lassen
- Infoblatt mit Begriffserklärungen erstellen und austeilen
- Glossar in Moodle erstellen, Wörter von in Moodle hinterlegten Texten können direkt auf Worterklärungen (Text, Link zu z.B. Klexion, Bildern oder eventuell als Audio) verlinkt werden **[https://t1p.de/9sw2](https://twitter.com/herrmayr/status/1201840376602120192?s=20)**

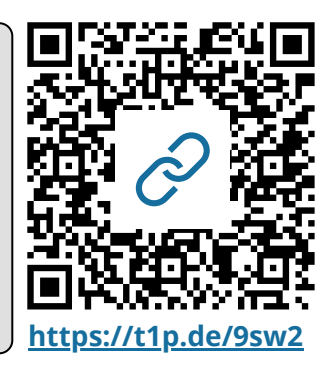

### Pädagogik Seite 1/3

## **Mentimeter, Umfragetool z.B. zur Sprachunterstützung**

Lernende durch anonyme, wertfreie Beteiligung ins Unterrichtgeschehen besser einbeziehen durch

- einen interaktiven Einstieg in ein Thema  $\bullet$
- eine kurze Meinungsumfrage
- oder Verständnisfragen.
- => "Der Einsatz von Mentimeter in der Lehre", Blogartikel, Philippe Wampfler

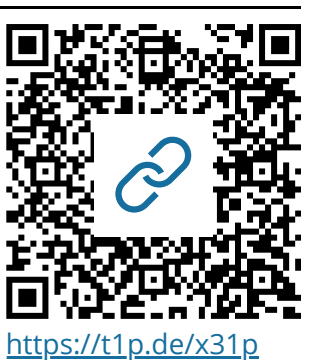

Anmeldung **O** E-Mail erforderlich, kostenlose Basisversion mit max. 2 Folien (empfehlenswert), Anmeldung auch mit Facebook- oder Google-Account möglich 1. Schritt  $\bigcirc$  Präsentation neu anlegen über "+new presentation" oder aus Vorlage (links: inspiration) wählen 2. Schritt  $\bigcirc$  Name für die Präsentation vergeben, dann Fragen und Folien erstellen 3. Schritt  $\bigcirc$  Spracheinstellungen auf Deutsch unter "configure" und Filter für Obszönes einstellen (soweit möglich) 3. Schritt  $\bigcirc$  über "present" die Präsentation/Fragen veröffentlichen

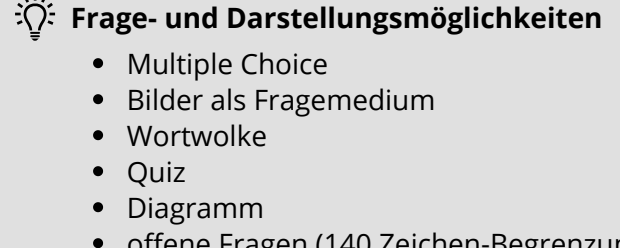

- offene Fragen (140 Zeichen-Begrenzung beachten)
- Publikumsfragen
- 100-Punkte-Abfrage
- 2x2 Matrix
- Wer ist der Gewinner?
- **Bildergänzung zu jedem Fragetyp [https://t1p.de/9gdk](https://medienkompass.de/keine-passiven-seminarteilnehmer-mehr-dank-mentimeter/)**<br>Bildergänzung zu jedem Fragetyp

### **Entfernung obszöner Begriffe in der Präsentationsansicht:**

- 1. Schließen der Abstimmung,
- 2. Klicken auf das Wort oder die
- Sprechblase, die entfernt werden soll. QR-Code zeigt Filmausschnitt dazu.

Hier eine kurzer Überblick zum Einsatz mit Erklärvideo:

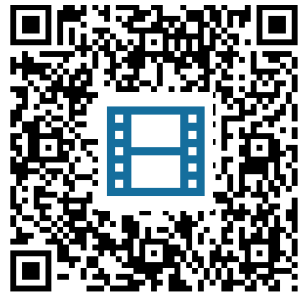

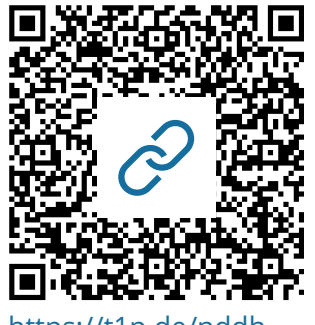

[https://t1p.de/nddh](https://help.mentimeter.com/en/articles/2780529-remove-input-from-word-clouds-and-open-ended-questions)

### Pädagogik Seite 2/3

# **Tipps - Wie präsentieren?**

Ergebnisse der Umfragen am besten erst zeigen, wenn das Voting abgeschlossen ist.

"Hide/show results"

Es gibt einen Countdown für Abstimmungen! (10sek - 15min)

Ergebnisse einer Umfrage kannt man a. löschen (reset) b. nur zurücksetzen, indem man die Frage noch einmal stellt oder c. die Präsentation dupliziert

> Abstimmungen können geschlossen und wieder geöffnet werden.

Einstellungen im Präsentationsmodus unten links über das Zahnrad-Icon.

> Für schnelles Abstimmen im Präsentationsmodus über Zahnrad-Icon/more den QR-Code zeigen.

# **Los geht's!**

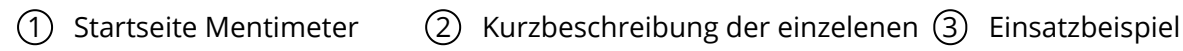

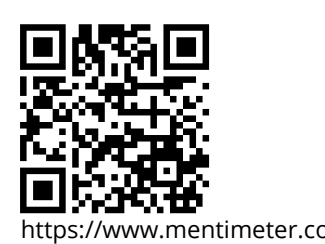

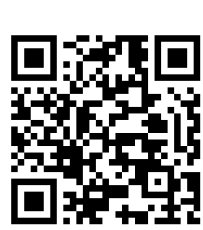

Funktionen

https://www.mentimeter.com https://www.mentimeter.com/how-to **https://t1p.de/1pxk**

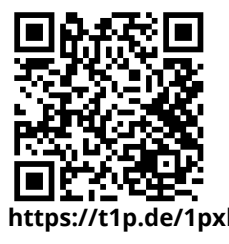

### Pädagogik Seite 3/3